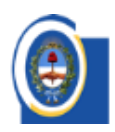

CAJA DE RETIROS, JUBILACIONES Y PENSIONES de las Policias de la Provincia de Buenos Aires

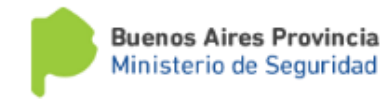

MANUAL DE USUARIO

# SISTEMA CAJA ONLINE

TRÁMITES EN LÍNEA

Departamento de Informática

CAJA DE RETIROS, JUBILACIONES Y PENSIONES DE LAS POLICÍAS DE LA PROVINCIA DE BUENOS AIRES

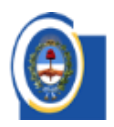

## CAJA DE RETIROS, JUBILACIONES Y PENSIONES<br>de las Policias de la Provincia de Buenos Aires

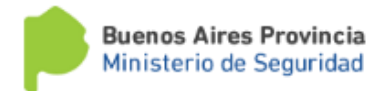

## Contenido

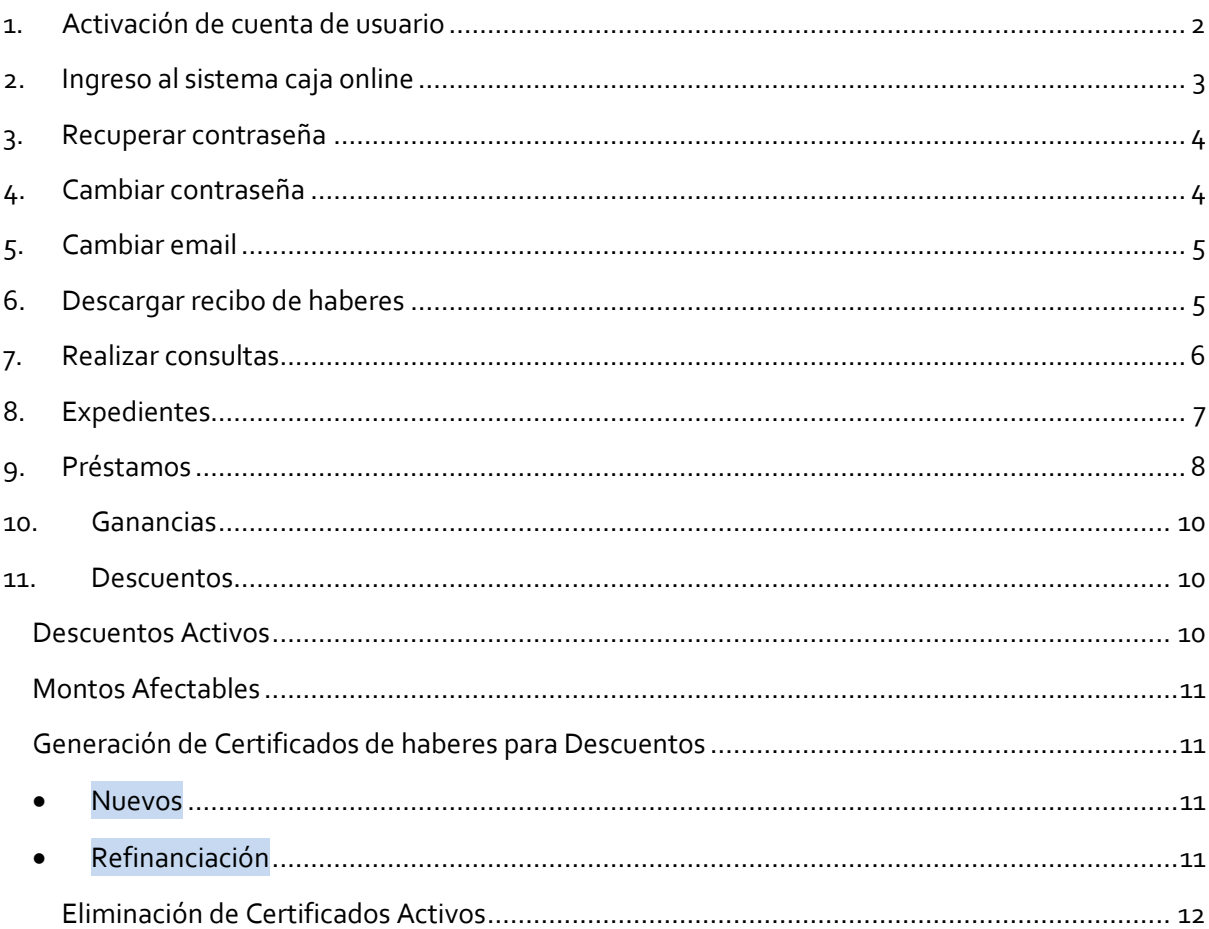

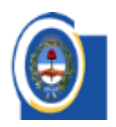

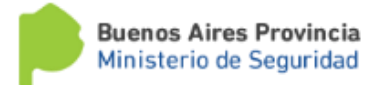

#### <span id="page-2-0"></span>1. ACTIVACIÓN DE CUENTA DE USUARIO

Para poder utilizar los servicios que brinda el "Sistema Caja Online", es necesario activar el usuario mediante la clave de activación que usted recibió en el Organismo o en cualquiera de nuestras Delegaciones.

Posteriormente deberá ejecutar desde una PC el navegador web (Internet Explorer, Mozilla Firefox, Chrome, etc.) y dirigirse a la página del Sistema en [\(https://www.cajaonline.cajapolicia.gob.ar/A](https://www.cajaonline.cajapolicia.gob.ar/)ctivacion.aspx).

1. En el recuadro "**Activación de Usuario**" deberá ingresar el **Usuario (CUIL del titular)** y la **Clave de Activación**.

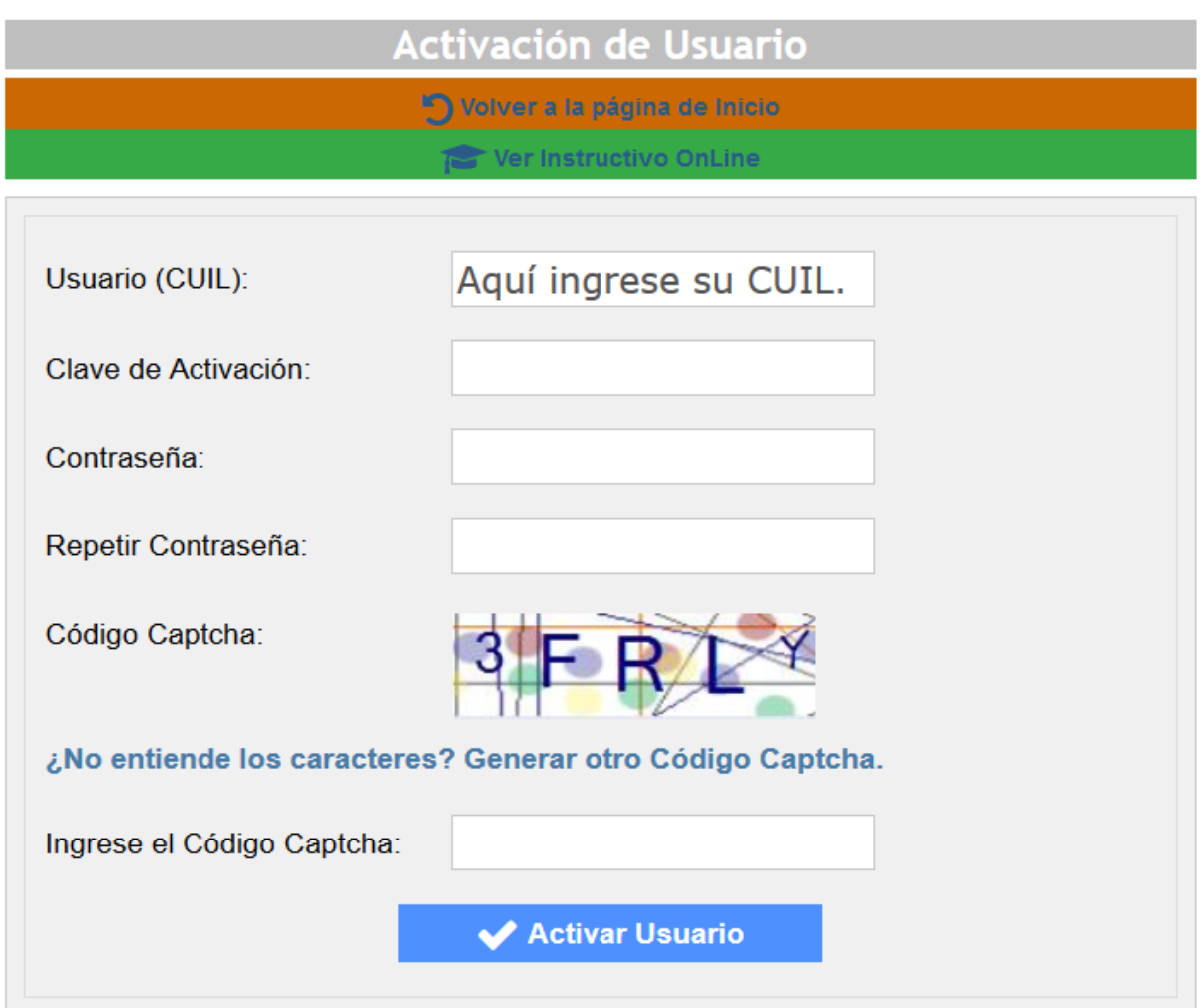

2. Ingresar posteriormente una contraseña a su elección (que tenga al menos 6 caracteres entre letras y números).

Esta contraseña es personal NO DEBE compartirse y es de absoluta responsabilidad del titular.

3. Vuelva a ingresar la misma contraseña seleccionada.

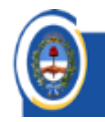

de las Policias de la Provincia de Buenos Aires

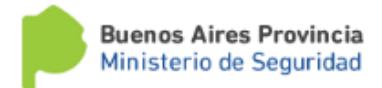

- 4. Ingrese el código captcha de números y letras de la imagen.
- 5. Haga clic en el botón "**Activar Usuario**".
- 6. El sistema procesará la solicitud y le informará mediante un mensaje que su cuenta de usuario ya se encuentra activada. También le enviará un email, a la cuenta que usted registró cuando solicitó la cuenta, con la confirmación de la operación.
- 7. Ahora puede ingresar en la parte izquierda de la pantalla, denominada "**Acceso Usuarios:**", el nombre de usuario (CUIL sin guiones -), y la contraseña que usted registró anteriormente.

#### <span id="page-3-0"></span>2. INGRESO AL SISTEMA CAJA ONLINE

Ejecutar desde una PC el navegador web (Internet Explorer, Mozilla Firefox, Chrome, etc.) y dirigirse a la página del Sistema en [\(https://www.cajaonline.cajapolicia.gob.ar/\)](https://www.cajaonline.cajapolicia.gob.ar/).

1. En el recuadro de "**Acceso Usuarios:"** deberá ingresar sus datos registrados en el sistema.

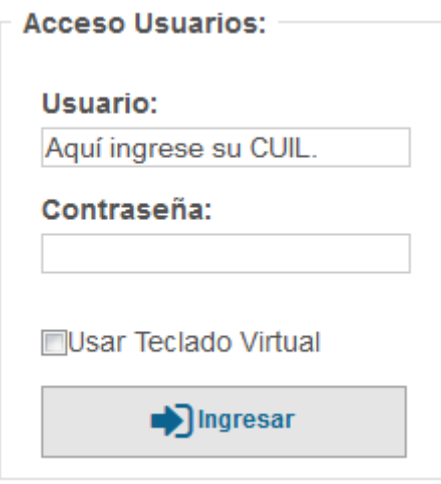

2. Ingresar su Usuario que es el CUIL sin guiones, el recuadro mismo valida el número ingresado.

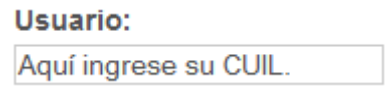

3. Ingresar la contraseña registrada oportunamente. Si hace clic en la casilla "usar teclado virtual", aparecerá un mini teclado en donde usted podrá ingresar la contraseña, se recomienda usar el mismo para más seguridad.

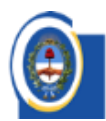

CAJA DE RETIROS, JUBILACIONES Y PENSIONES de las Policias de la Provincia de Buenos Aires

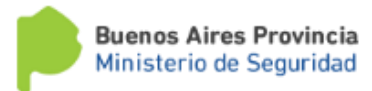

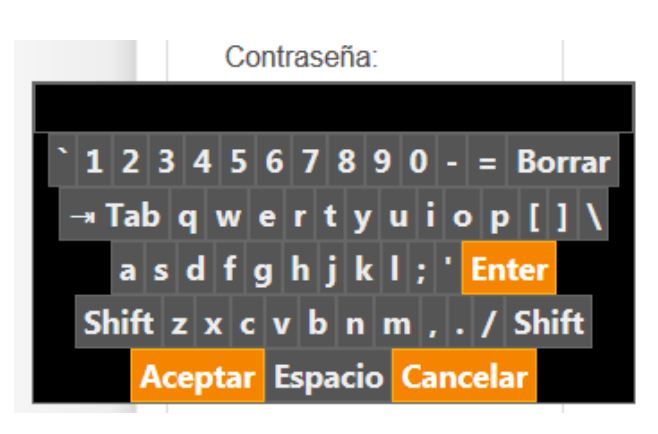

4. Hacer clic en el botón "Ingresar".

#### <span id="page-4-0"></span>3. RECUPERAR CONTRASEÑA

Ejecutar desde una PC el navegador web (Internet Explorer, Mozilla Firefox, Chrome, etc.) y dirigirse a la página del Sistema en [\(https://www.cajaonline.cajapolicia.gob.ar/\)](https://www.cajaonline.cajapolicia.gob.ar/).

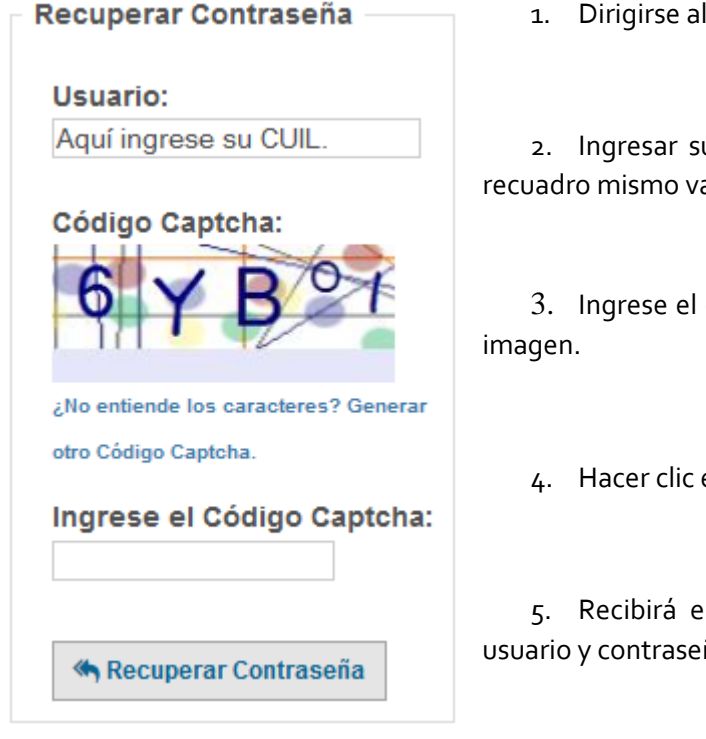

1. Dirigirse al recuadro de **"Recuperar Contraseña"**.

2. Ingresar su Usuario que es el CUIL sin guiones, el recuadro mismo valida el número ingresado.

3. Ingrese el código captcha de números y letras de la

4. Hacer clic en el botón "**Recuperar Contraseña**".

5. Recibirá en el correo electronico que registró, su usuario y contraseña.

#### <span id="page-4-1"></span>4. CAMBIAR CONTRASEÑA

Para poder cambiar su contraseña, deberá primero haber ingresado al Sistema Caja Online. Los pasos para ingresar al mismo se encuentran en el apartado "2 – INGRESO AL SISTEMA CAJA ONLINE". Una vez dentro del sistema deberá seguir los siguientes pasos.

1. Dirigirse al recuadro **"Cambiar Contraseña"**.

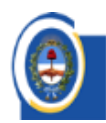

CAJA DE RETIROS, JUBILACIONES Y PENSIONES de las Policias de la Provincia de Buenos Aires

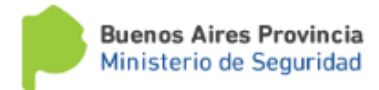

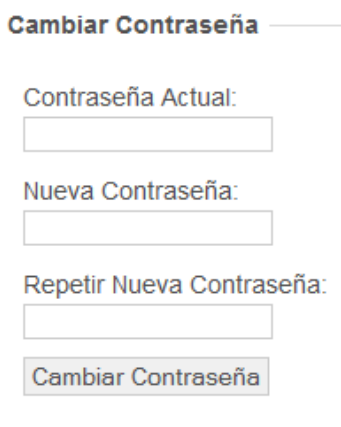

2. Ingresar su contraseña actual.

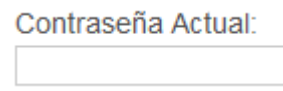

3. Ingresar su nueva contraseña dos veces seguidas.

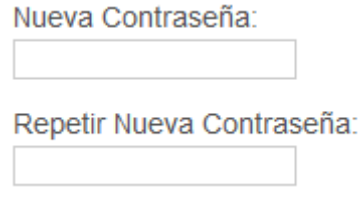

4. Hacer clic en el botón **"Cambiar Contraseña"**, el sistema le informará que la operación ha sido completada y le enviará un email con la confirmación de la misma.

#### <span id="page-5-0"></span>5. CAMBIAR EMAIL

Para poder cambiar su email de registro, deberá primero haber ingresado al Sistema Caja Online. Los pasos para ingresar al mismo se encuentran en el apartado "2 – INGRESO AL SISTEMA CAJA

ONLINE". Una vez dentro del sistema deberá seguir los siguientes pasos.

- 1. Dirigirse al recuadro **"Cambiar Email"**.
- 2. Ingresar su contraseña actual.
- 3. Ingresar su nuevo Email.
- 4. Hacer clic en el botón **"Cambiar Email"**, el sistema le informará que la operación ha sido completada y le enviará un email con la confirmación de la misma.

<span id="page-5-1"></span>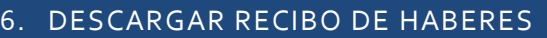

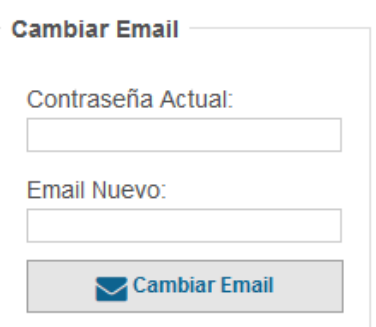

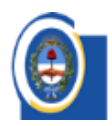

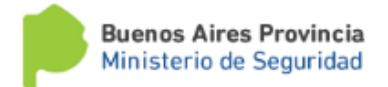

Para poder descargar su recibo de haberes, deberá primero haber ingresado al Sistema Caja Online. Los pasos para ingresar al mismo se encuentran en el apartado "2 – INGRESO AL SISTEMA CAJA ONLINE". Una vez dentro del sistema deberá seguir los siguientes pasos.

1. Dirigirse al menú principal del sistema en la esquina superior izquierda y hacer clic en la opción "**Buscar Liquidación**".

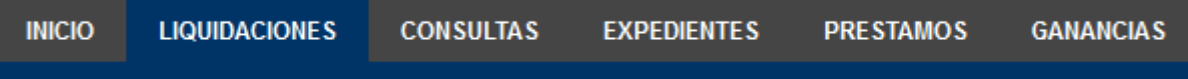

- 2. Si usted cuenta con un solo Beneficio, el mismo sistema cargará el control de búsqueda de recibos.
- *2.1 EN CASO DE QUE USTED POSEA MÁS DE 1 BENEFICIO, EL SISTEMA LE PEDIRÁ QUE SELECCIONE EL BENEFICIO CON EL QUE DESEA REALIZAR LA OPERACIÓN.*
- 3. En el recuadro de "Búsqueda de Recibos" deberá seleccionar los datos del recibo deseado.
	- $\triangleright$  Mes/Año
	- Tipo de Liquidación (Mensual, Adicional, Aguinaldo, Devolución)

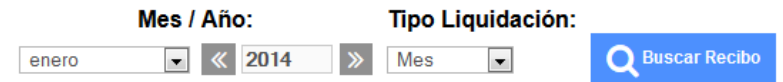

4. Haga clic en el botón **"Buscar Recibo"** y el mismo le mostrará un recuadro con el recibo que cumpla con los criterios de búsqueda que usted ingresó.

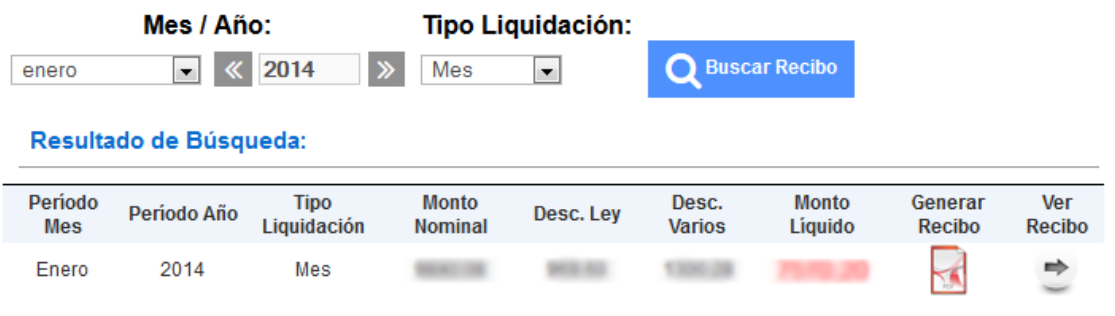

- 5. Haga clic en el botón **"Generar Recibo"** , y el sistema le descargará el recibo en formato PDF.
- 6. Si solo desea visualizar los datos de la liquidación haga clic en el botón de la columna "Ver Recibo"  $\mathbb{C}$ , y el sistema le mostrará los detalles del recibo solicitado.

#### <span id="page-6-0"></span>7. REALIZAR CONSULTAS

En caso de que desee realizar una consulta o reclamos sobre algún tema en particular, debe seleccionar la opción "**Consultas**" del Menú principal.

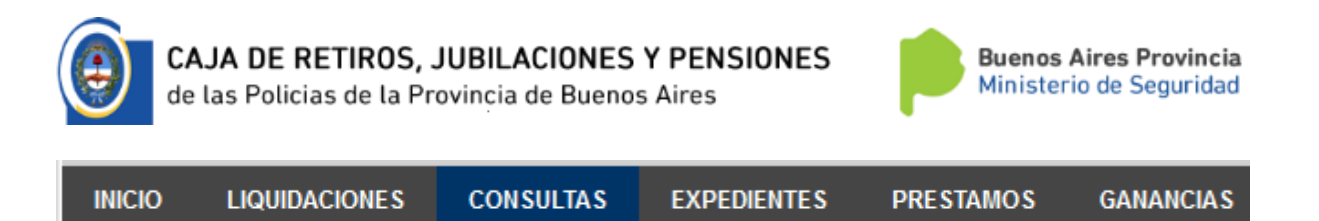

El sistema le mostrará un recuadro con los campos para realizar la consulta deseada. En primera instancia, deberá seleccionar el tema de la misma y posteriormente describir de qué se trata la misma.

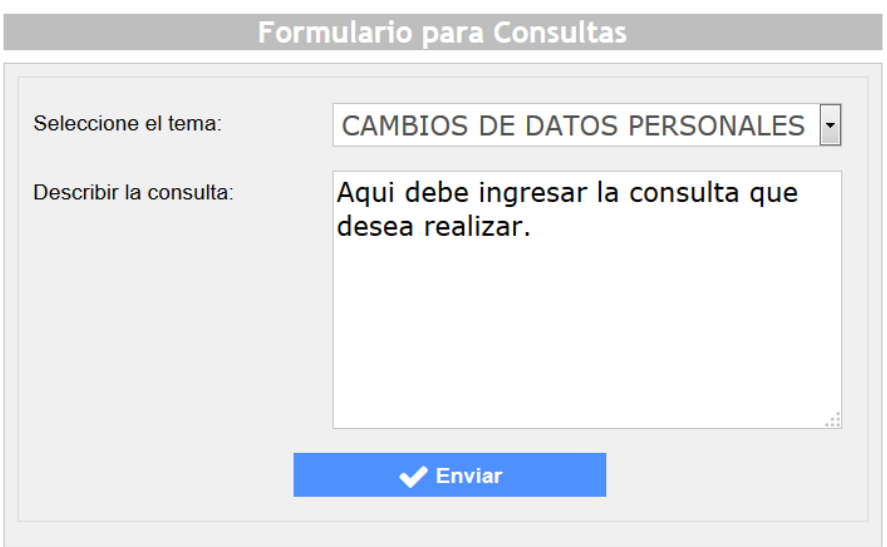

Por último, deberá hacer clic en el botón "**Enviar**" el cual comunicará su pedido a la oficina idónea sobre el tema seleccionado. La oficina que recibió la consulta se comunicará vía email para solucionar el tema en cuestión.

#### <span id="page-7-0"></span>8. EXPEDIENTES

En caso de que desee visualizar los expedientes en donde usted figure como Iniciador o Causante de los mismos, deberá dirigirse a la opción "**Expedientes**" del Menú principal.

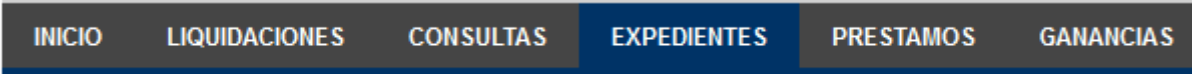

En la misma usted podrá observar en dos recuadros todos los expedientes que actualmente cumplen estos criterios.

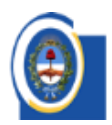

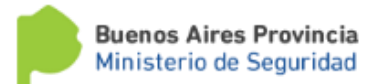

Si usted no visualiza algún Expediente en el que usted es INICIADOR o CAUSANTE, haga su reclamo en el módulo de Consultas, seleccionando la opción de "Expedientes Asociados".

#### **Expedientes como Iniciador:**

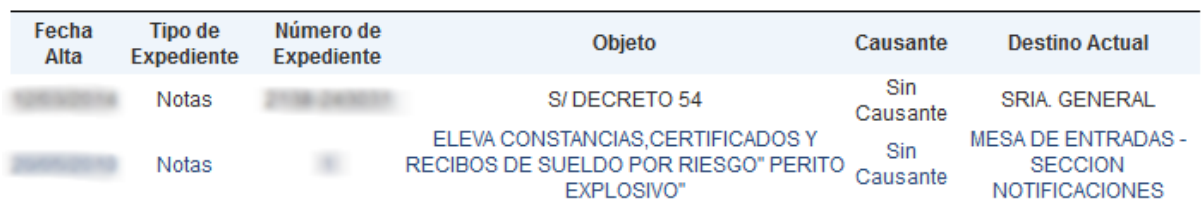

#### **Expedientes como Causante:**

\*\* No se han encontrado expedientes que figure como CAUSANTE. \*\*

Si usted tiene conocimiento de algún expediente que cumple estos requisitos y actualmente no figuren a su nombre, puede realizar reclamo/s en el módulo de consultas, seleccionando el Tema "**Expedientes Asociados**".

Si usted no visualiza algún Expediente en el que usted es INICIADOR o CAUSANTE. haga su reclamo en el módulo de Consultas, seleccionando la opción de "Expedientes Asociados".

**Expedientes como Iniciador:** 

\*\* No se han encontrado expedientes que figure como INICIADOR. \*\*

**Expedientes como Causante:** 

\*\* No se han encontrado expedientes que figure como CAUSANTE. \*\*

#### <span id="page-8-0"></span>9. PRÉSTAMOS

En caso de que desee visualizar el estado actual de los préstamos de los cuales usted es titular o es garante, deberá dirigirse a la opción "Préstamos" del Menú Principal.

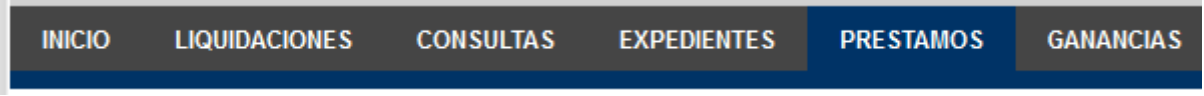

En la misma usted podrá observar los préstamos que se encuentran activos solicitados por usted mismo y también en los que usted es garante.

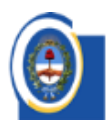

CAJA DE RETIROS, JUBILACIONES Y PENSIONES<br>de las Policias de la Provincia de Buenos Aires

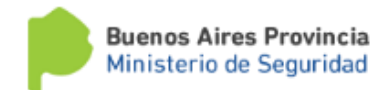

#### **Préstamos Propios Activos**

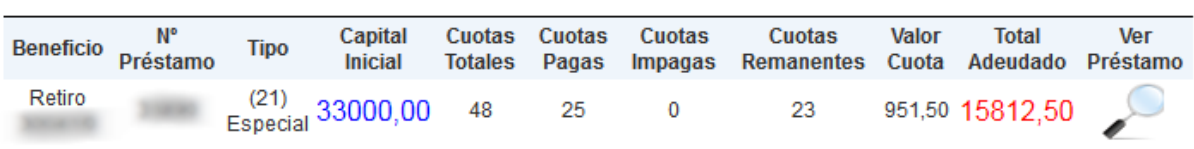

Préstamos Activos en donde es Garante

#### \*\* Usted no figura como garante de ningún préstamo. \*\*

También podrá simular la solicitud de un nuevo préstamo, en donde el sistema le retornará los montos a cancelar según los préstamos que tenga activos en ese momento y el valor de cuota.

#### Simulador de Préstamos (Seleccione la pasividad con la que desee comenzar)

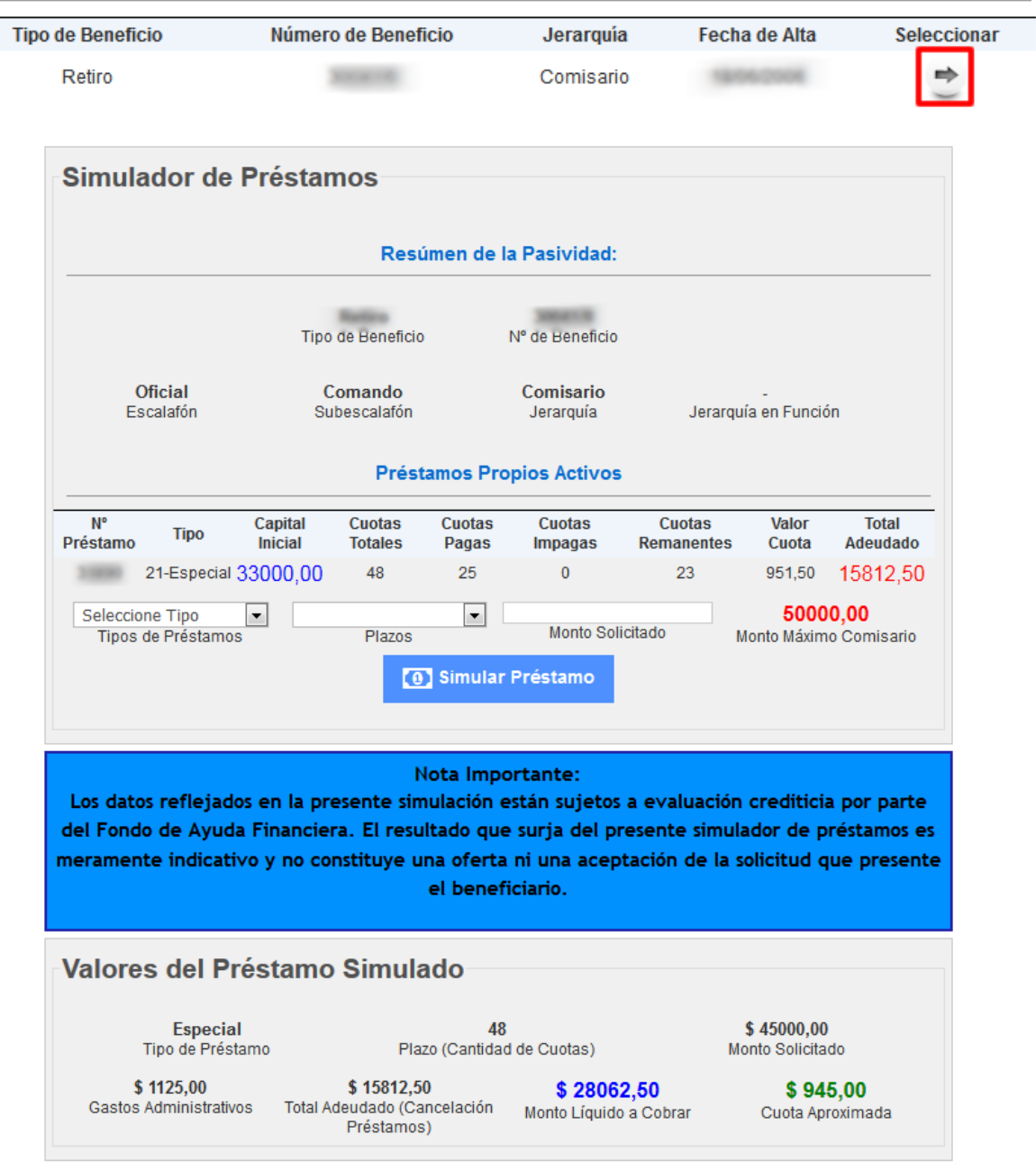

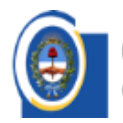

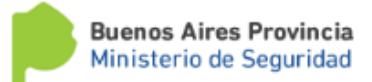

#### <span id="page-10-0"></span>10. GANANCIAS

En caso de que desee descargar el Formulario F649 deberá dirigirse a la opción "Ganancias" del Menú Principal.

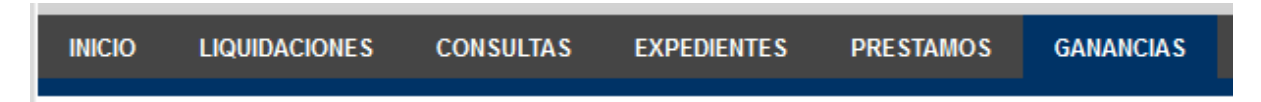

En la misma usted podrá observar los Formularios F.649 que usted tiene disponible para descargar.

#### Formulario 649 (Impuesto a las Ganancias Régimen de Retención):

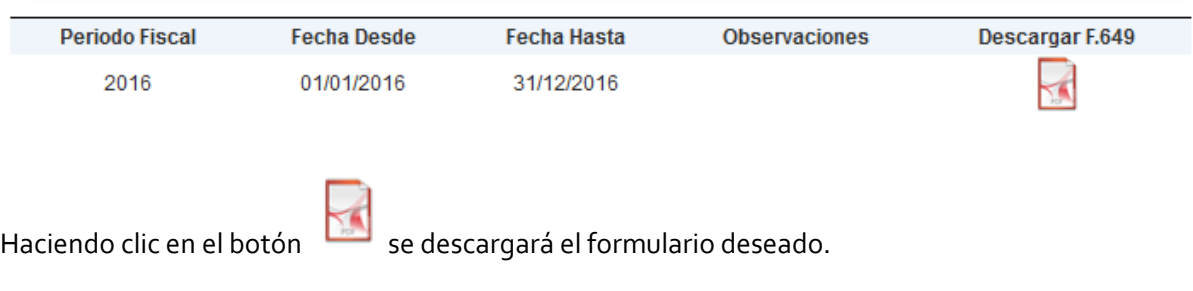

#### <span id="page-10-1"></span>11. DESCUENTOS

En caso de querer operar con los descuentos asociados a el/los beneficio/s del usuario deberá hacer clic en la opción "Descuentos" del Menú Principal.

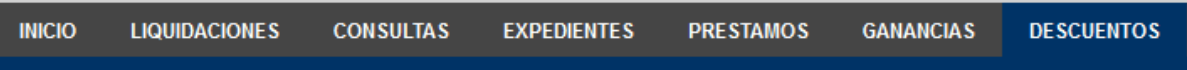

En este módulo el usuario va a poder realizar 3 operaciones básicas, que son las siguientes:

- Ver las prestaciones y descuentos activas.
- Ver el monto afectable del periodo actual.
- Generar nuevos certificados de haberes para descuentos y reimprimir los existentes.

#### <span id="page-10-2"></span>DESCUENTOS ACTIVOS

Permite visualizar las prestaciones y descuentos activos por beneficio.

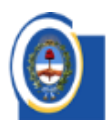

CAJA DE RETIROS, JUBILACIONES Y PENSIONES

de las Policias de la Provincia de Buenos Aires

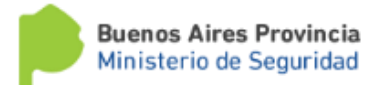

### **Descuentos Activos**

#### Prestaciones activas (Cuotas Societarias, Coseguros médicos o famaceúticos, Seguros de vida, etc...):

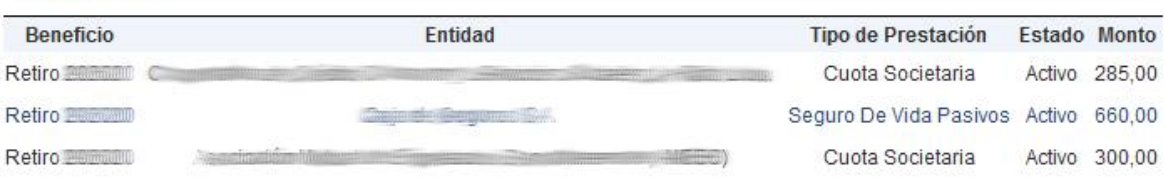

#### Préstamos de dinero:

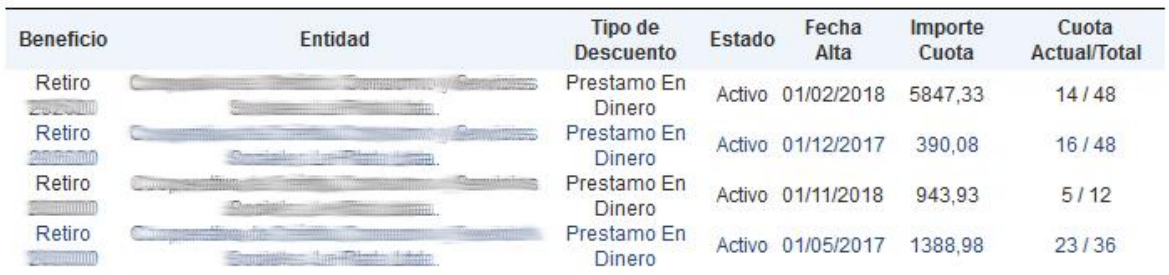

#### <span id="page-11-0"></span>MONTOS AFECTABLES

Permite visualizar los montos afectables por beneficio según el Decreto 243/18.

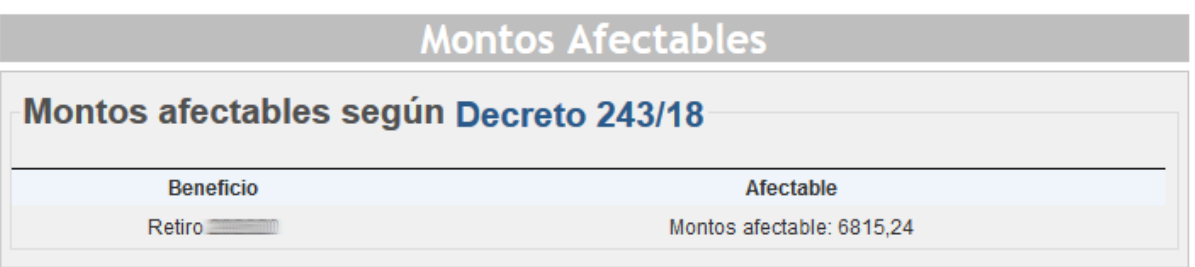

#### <span id="page-11-1"></span>GENERACIÓN DE CERTIFICADOS DE HABERES PARA DESCUENTOS

Permite generar los certificados de haberes con los montos afectables por beneficio. Haciendo clic en el botón "Reimprimir Certificados Activos" usted podrá descargar nuevamente todos los certificados que solicitó para el periodo actual y se encuentren en estado activo para poder presentarlo a la entidad necesaria.

Usted tiene 2 opciones de generación de certificados:

- <span id="page-11-2"></span> NUEVOS: si selecciona esta opción, automáticamente el sistema cargara en el combo del paso 1 todas las entidades en donde ustedes puede solicitar un descuento.
- <span id="page-11-3"></span> REFINANCIACIÓN: si selecciona esta opción, automáticamente el sistema cargara en el combo del paso 1 todas las entidades en donde usted tiene un descuento activo. Este tipo de certificado se utiliza para refinanciar descuentos ya activos.

En caso, de tener que solicitar un nuevo certificado para otra entidad usted debe generar un nuevo certificado seleccionando la entidad en el recuadro inferior y después haciendo clic en el botón

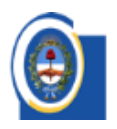

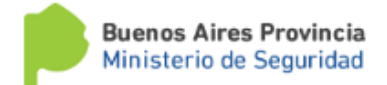

"Generar Certificado". La generación de "nuevos" certificados de haberes está sujeta a la disponibilidad de monto afectable por parte del beneficiario según la normativa correspondiente. Asimismo, también puede generar certificados para refinanciar un descuento activo.

#### <span id="page-12-0"></span>ELIMINACIÓN DE CERTIFICADOS ACTIVOS

En caso de haber generado un certificado por error, usted puede eliminar haciendo clic en el icono

"Papelera" . Este automáticamente dará de baja el certificado activo, por lo cual el mismo no será válido para dar de alta un descuento nuevo.

## Generación de Certificados de Haberes para Descuentos

#### Certificados Generados para el Periodo Actual: Reimprimir Certificados Activos

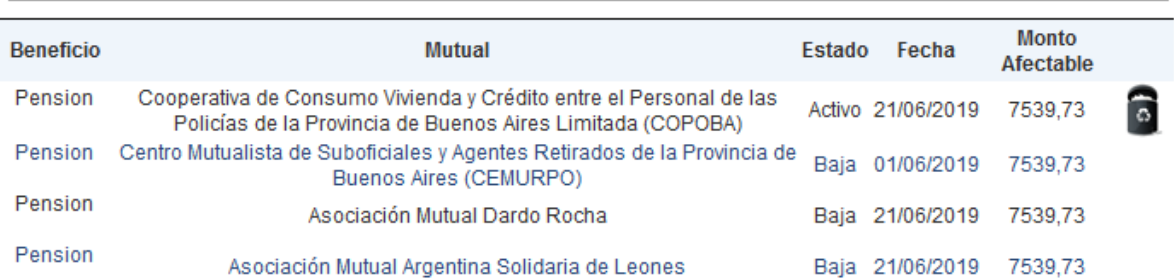

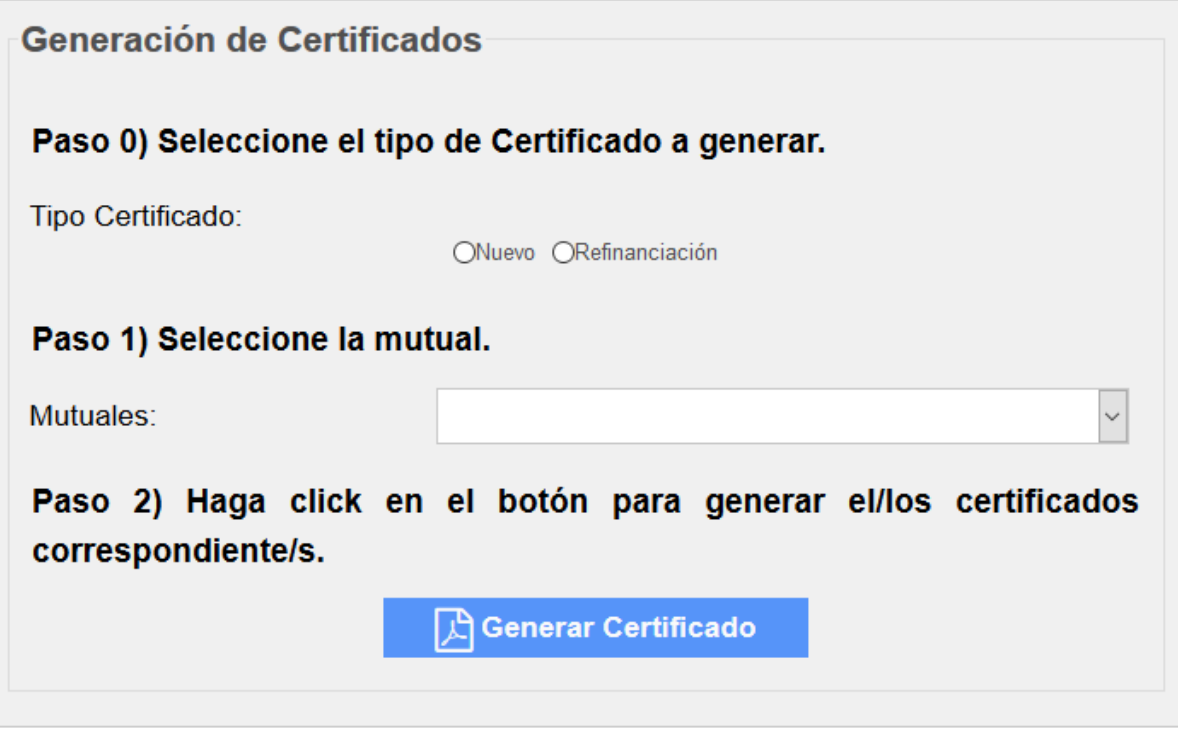